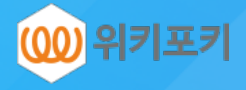

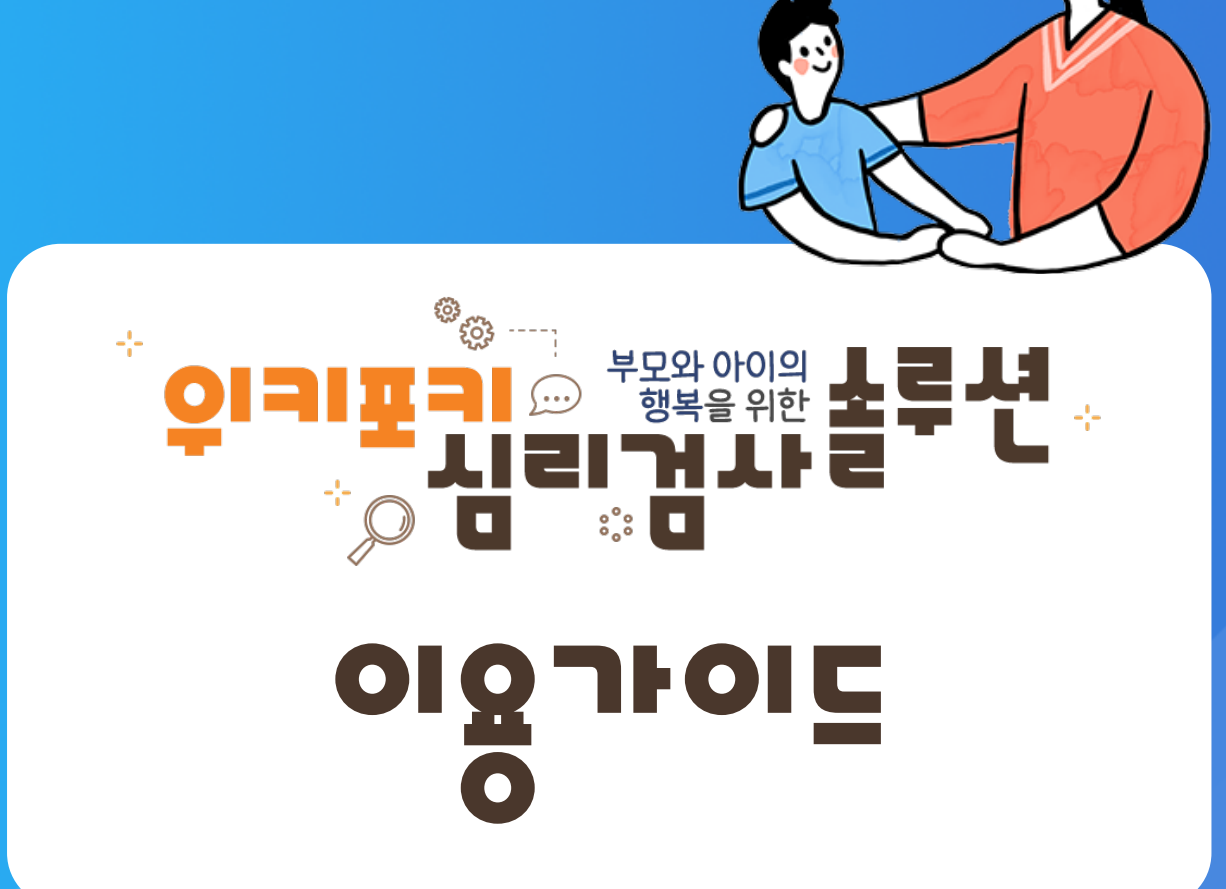

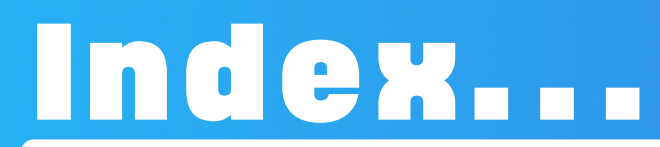

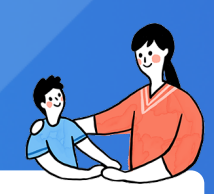

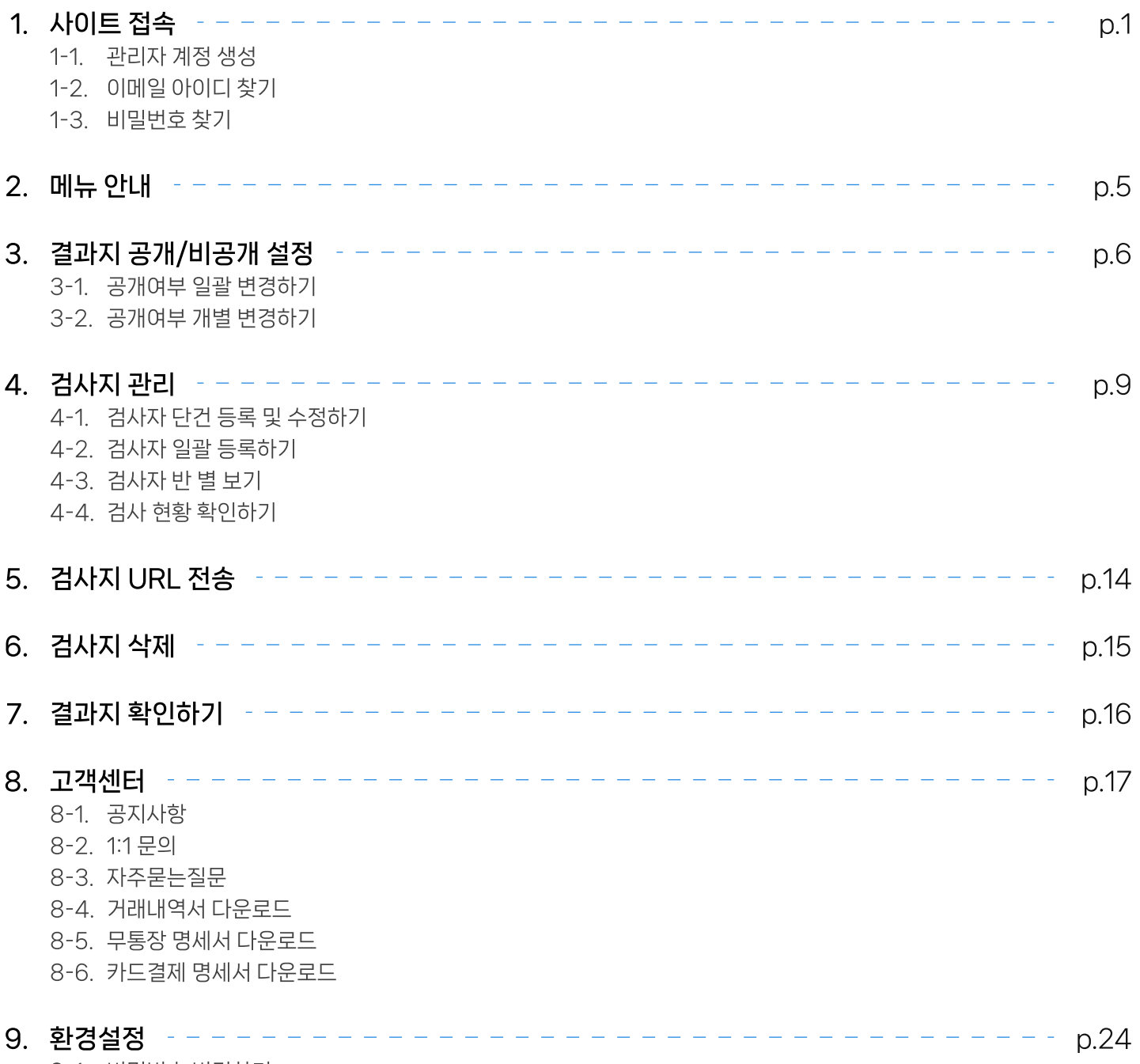

9-1. 비밀번호 변경하기 9-2. 결과지에 기관로고 삽입하기

## 1. 사이트 접속

• 기관관리자 사이트 주소 : https://wct.wikifoki.com

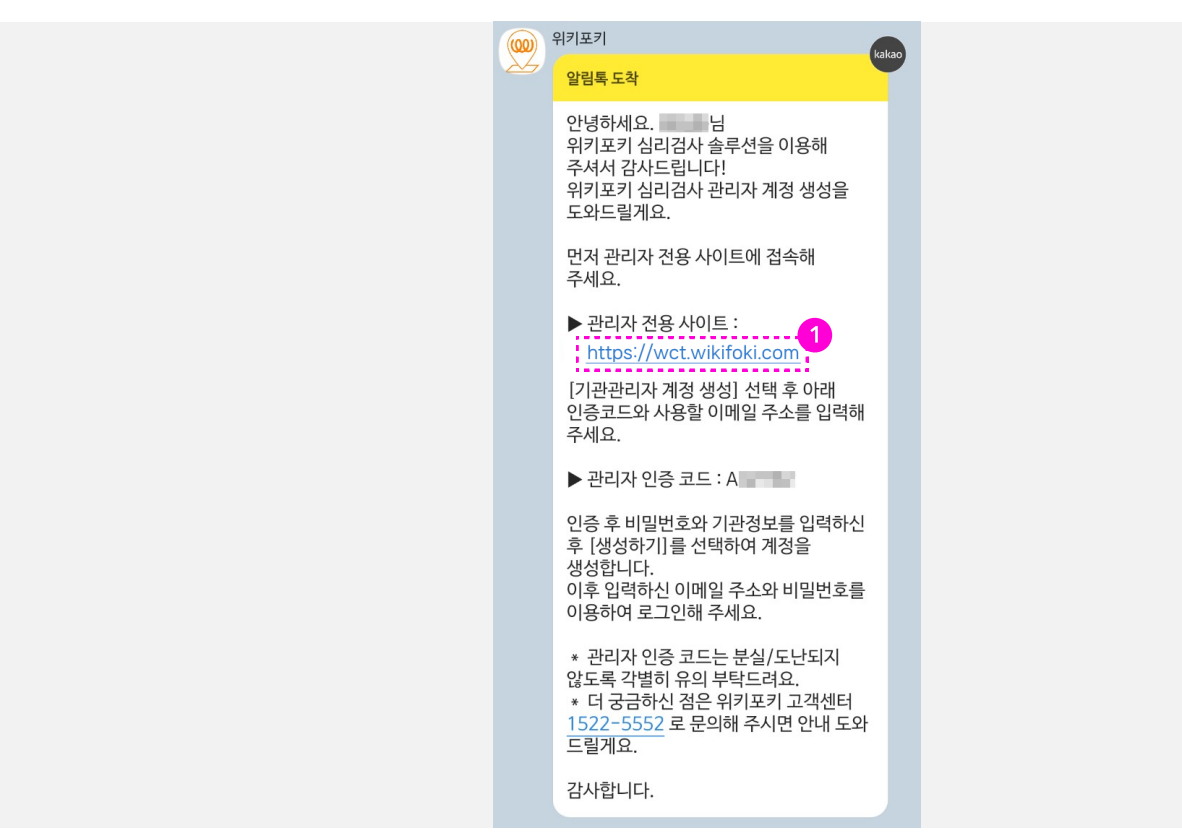

문자 또는 카카오톡으로 전송된 URL로 기관관리자 사이트에 접속할 수 있습니다. 1 - 구입처, 구입형태 별로 문자의 내용은 상이할 수 있습니다.

★ 위키포키 기관 관리자 서비스의 특장점 ★

- 많은 수의 검사자 일괄 등록 및 개별 등록 가능
- 검사지 일괄 전송 및 문자 전송여부 확인 가능
- ∙ 지점 또는 부서 등으로 분류하여 관리 가능
- 검사 진행, 완료, 미검사 현황을 한눈에 파악 가능
- 검사 결과 즉시 공개 및 비공개 전환 가능 (비공개 시 관리자가 공개로 변경한 시점에 검사자에게 결과 제공)
- 결과지에 우리 기관 로고를 넣어 제작 가능

## 1-1. 관리자 계정 생

1

 $\blacksquare$ 

 $\cdot$   $\blacksquare$ 

[ 이용 가이드 다운로드

 $\Box$  사업자등록증 다운로드

그 다운로!

록증 다운로

- - 기관관리자 계정 생성이 필요한 경우에만 관리자 계정 생성을 진행합니다.

0131

 $\beta$  이메일을 입력하세요

← 비밀번호를 입력하세요

로그인

기관 관리자 계정 생성

서비스 신청 및 문의사항 T 1522-5552 E help4u@wikifoki.com

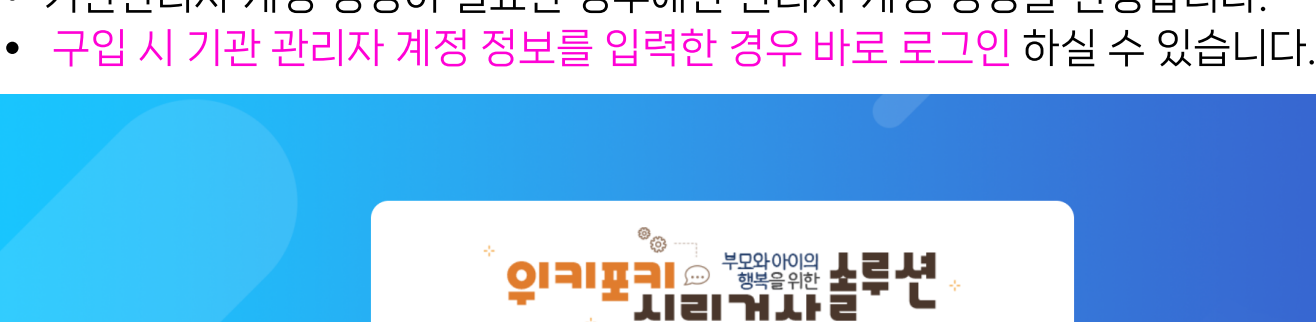

[기관 관리자 계정 생성] 버튼을 클릭합니다.

 $\overline{2}$ 

(00) (주)위

서비스 신청 및

기관관리자 계정 설정 기관관리자 인증하기 관리자 인증코드

아이디로 사용하실 이메일 주소

인증하기

1

(00) (주) 위키포키

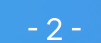

문자 또는 카카오톡으로 받은 관리자 인증 코드를 입력하고 아이디로 사용할 이메일 주소 를 입력합니다. - 이메일 아이디는 공용으로 사용되므로 기관 공용 이메일 아이디를 사용해 주세요. 2

## 1-2. 이메일 아이디 찾기

1

#### • 이메일 아이디를 분실하신 경우 [이메일 찾기]를 이용하여 찾을 수 있습니다.

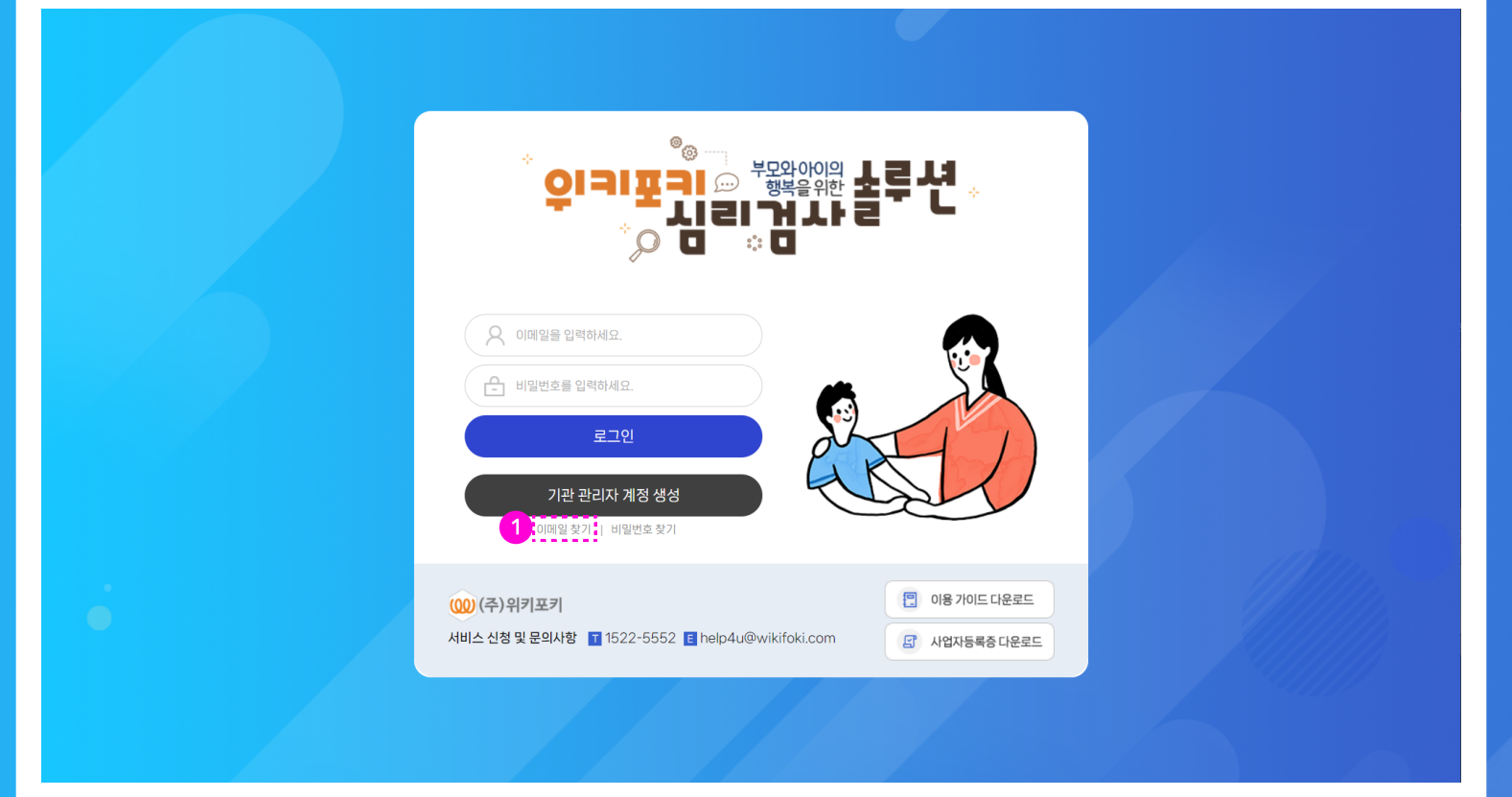

#### 로그인 페이지에서 [이메일 찾기] 버튼을 클릭합니다.

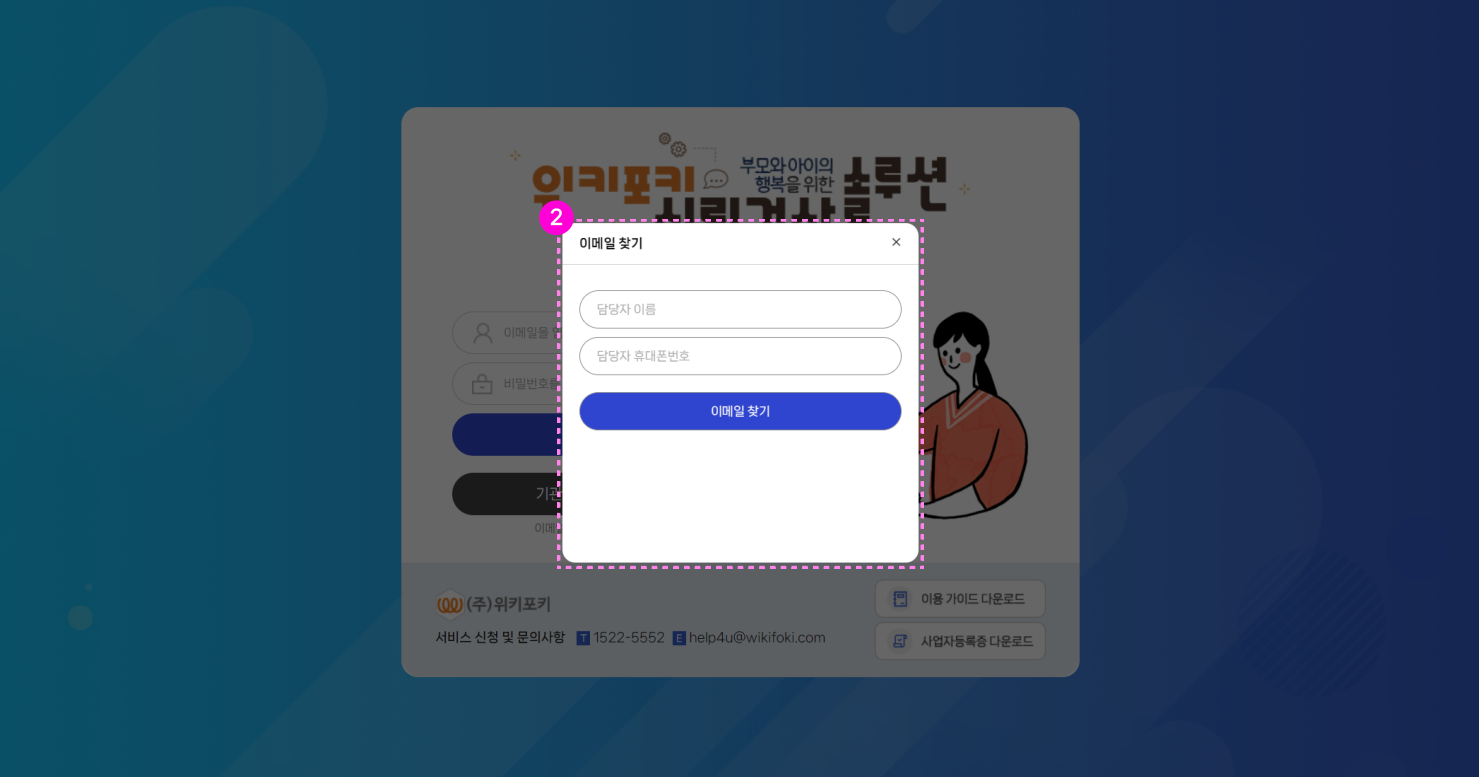

#### 담당자 이름, 담당자 휴대폰 번호를 입력 후 [이메일 찾기] 버튼을 클릭합니다. 2 - 담당자 이름과 휴대폰 번호를 분실한 경우 위키포키 고객센터로 문의부탁드립니다.

- Tel. 1522-5522 (점심시간 : 12시 30분 ~ 13시 30분 / 주말 및 공휴일 휴무)

## 1-3. **비**밀번호 찾기

#### • 비밀번호를 분실한 경우 [비밀번호 찾기]를 이용하여 찾을 수 있습니다.

1

-<br>[미국 기이드 다운로드

 $\Box$  사업자등록증 다운로드

త్వి  $\mathsf{O}\mathsf{I}$  and  $\mathsf{P}\mathsf{P}^\mathsf{H}$  and  $\mathsf{P}\mathsf{P}^\mathsf{H}$ 기티거가들  $\overline{D}$  $\mathbb{R}^{\circ}$  .  $\Box$  $Q$  이메일을 입력하세요

← 비밀번호를 입력하세요

로그의

기관 관리자 계정 생성 이메일 찾기 | 비밀번호 찾기

서비스 신청 및 문의사항 11 1522-5552 E help4u@wikifoki.com

1 로그인 페이지에서 [비밀번호 찾기] 버튼을 클릭합니다.

(00) (주) 위키포키

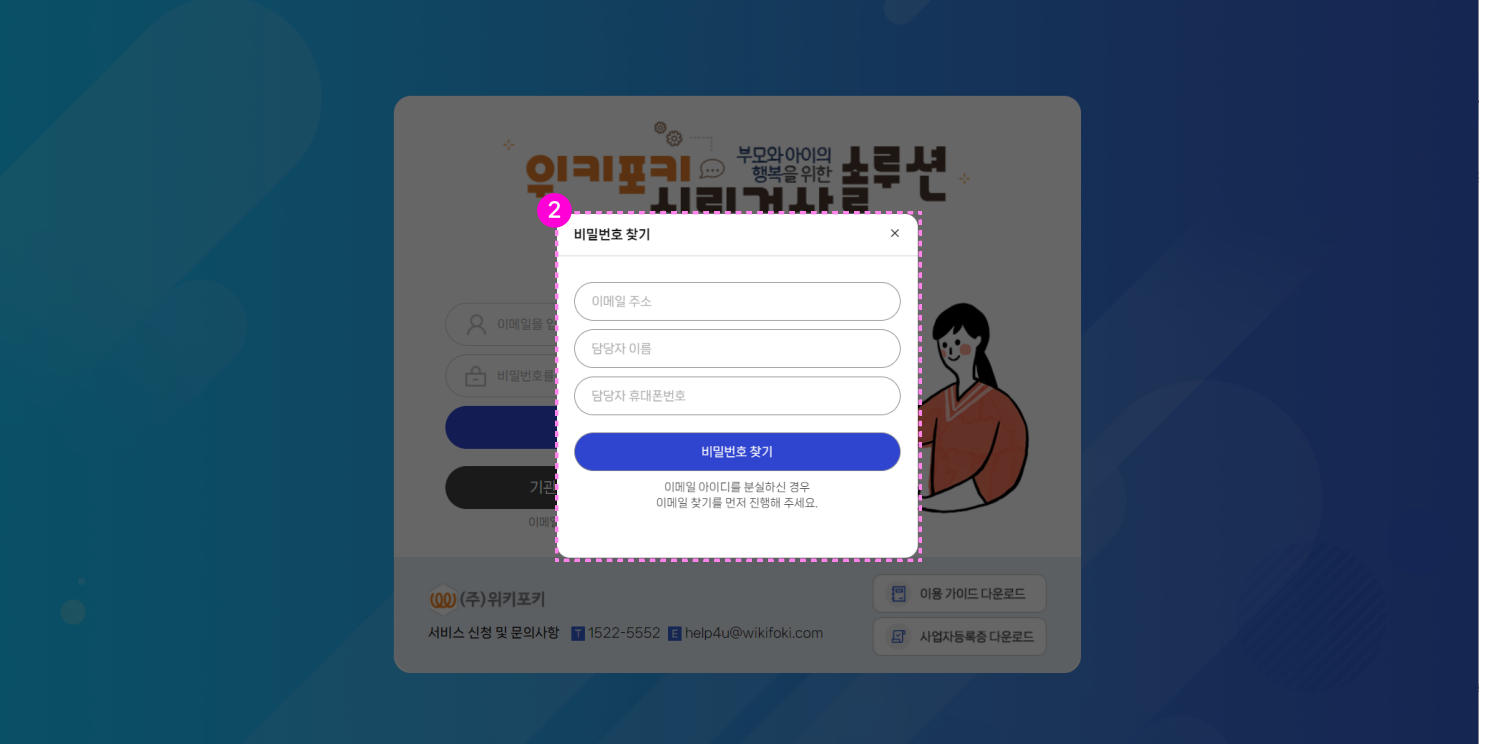

- 이메일 주소, 담당자 이름, 담당자 휴대폰 번호를 입력 후 [비밀번호 찾기] 버튼을 클릭합 니다. 2
	- 담당자 이름과 휴대폰 번호를 분실한 경우 위키포키 고객센터로 문의부탁드립니다.
	- Tel. 1522-5522 (점심시간 : 12시 30분 ~ 13시 30분 / 주말 및 공휴일 휴무)

## 2. 메뉴 안내

• 기관 관리자 서비스의 주요 메뉴를 간단히 설명드리겠습니다.

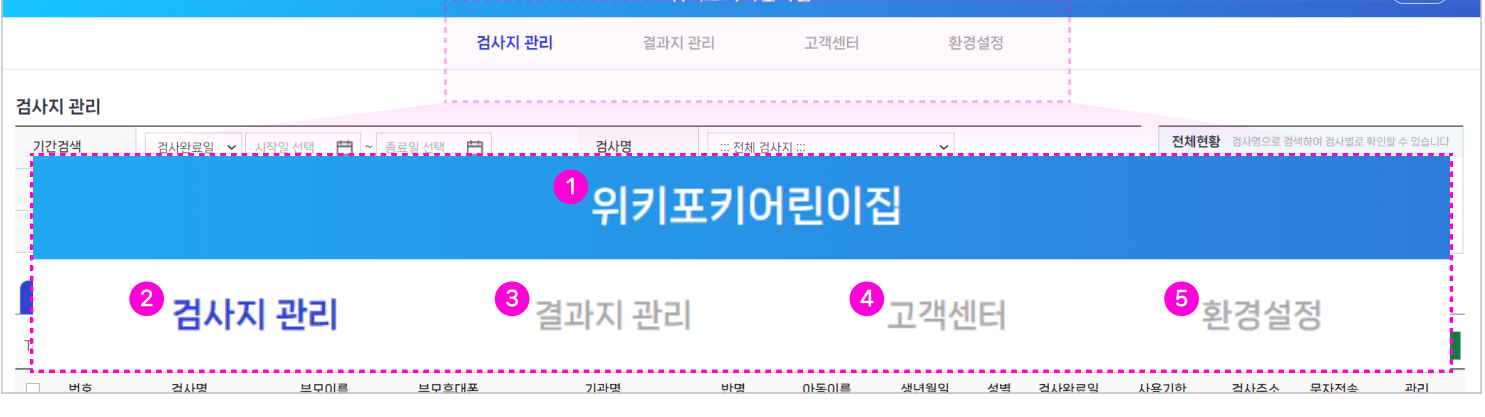

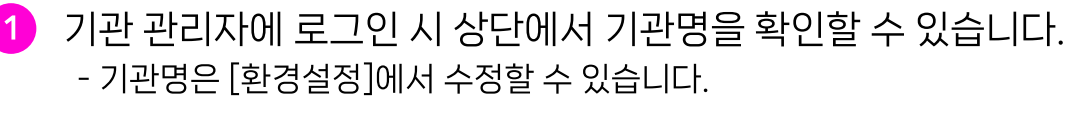

- [검사지 관리]에서는 검사지 등록, 검사지 전송, 정보 관리 등 검사자와 관련된 다양한 관리 를 할 수 있습니다. 2
- [결과지 관리]에서는 검사를 완료한 검사자 확인, 결과지 확인, 결과지 전송 등 검사 완료자 와 관련된 다양한 관리를 할 수 있습니다. 3
- [고객센터]에서는 (주)위키포키가 전달하는 공지사항 확인, 위키포키에게 문의할 수 있는 1:1문의, 자주묻는 질문, 거래 내역을 확인할 수 있습니다. 4
- [환경설정]에서는 기관명 변경, 담당자 변경 등 기관 정보를 변경할 수 있으며 결과지 공개 여부를 변경할 수 있습니다. 5

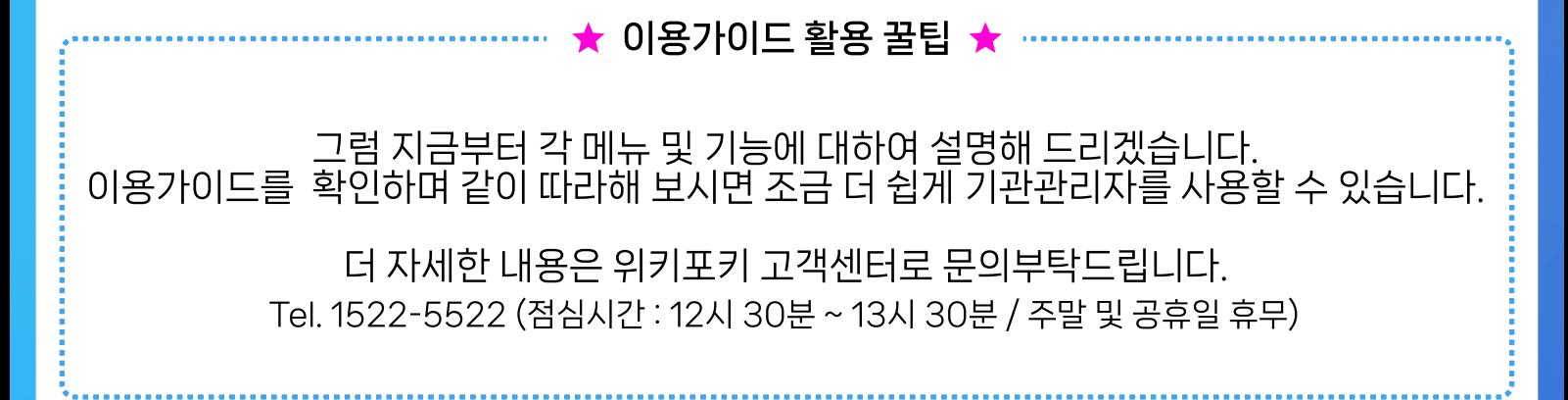

## 3. 결과지 공개/비공개 설정

- 기관 관리자에 처음 로그인하시면 아래와 같은 팝업창이 노출됩니다.
- 4 결과지 공개 여부 초기 설정 팝업으로 반드시 설정하셔야 합니다.

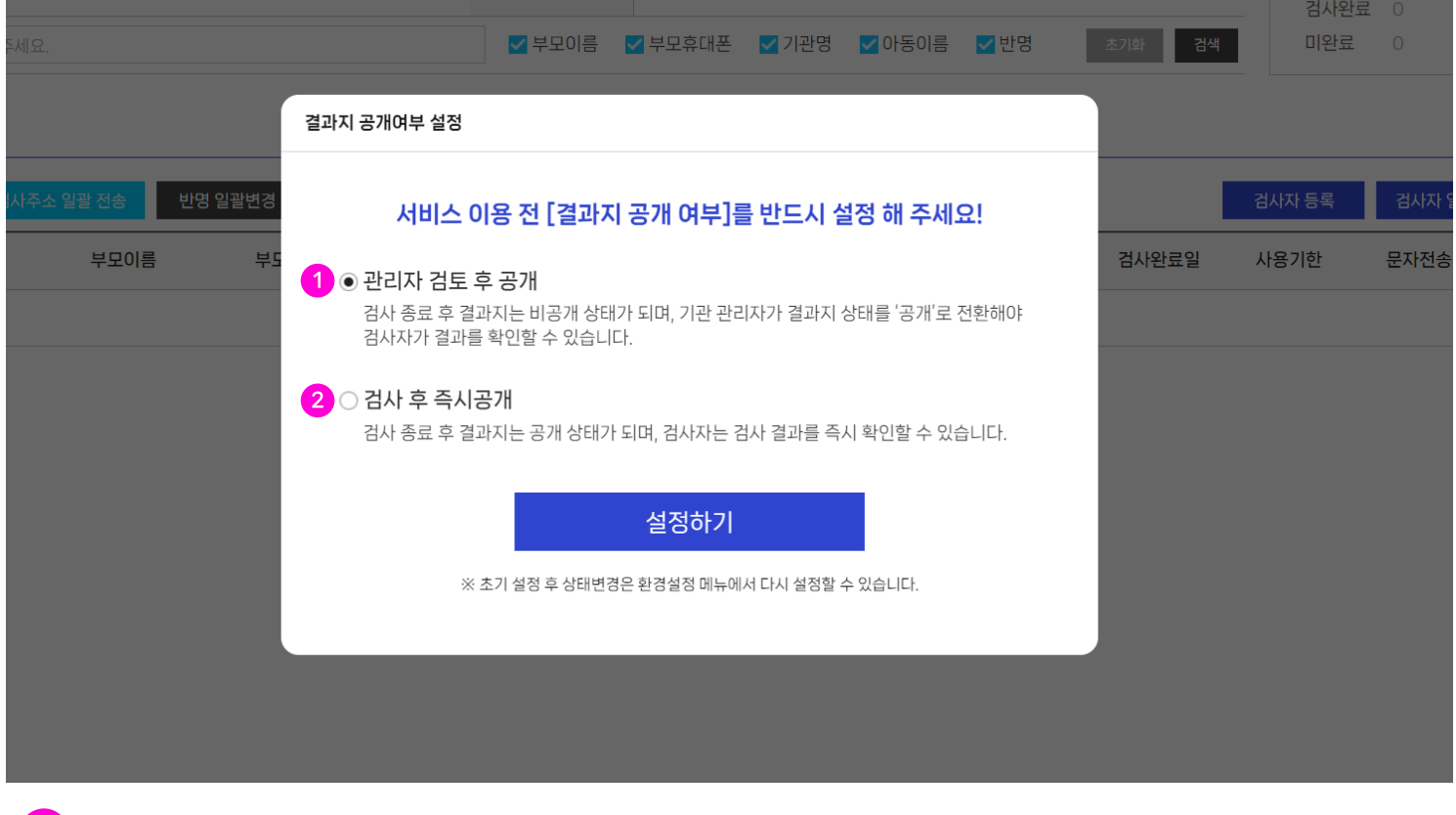

1 관리자 검토 후 공개로 설정 시, 검사 종료 후 결과지를 확인할 수 없습니다. - 기관 관리자가 결과지 상태를 '공개'로 전환하여 검사자에게 결과지를 제공할 수 있습니다.

#### 2) 검사 후 즉시공개로 설정 시, 검사 종료 후 즉시 결과지를 확인할 수 있습니다.

<관리자 검토 후 공개 사용자 화면 예시> <검사 후 즉시공개 사용자 화면 예시>

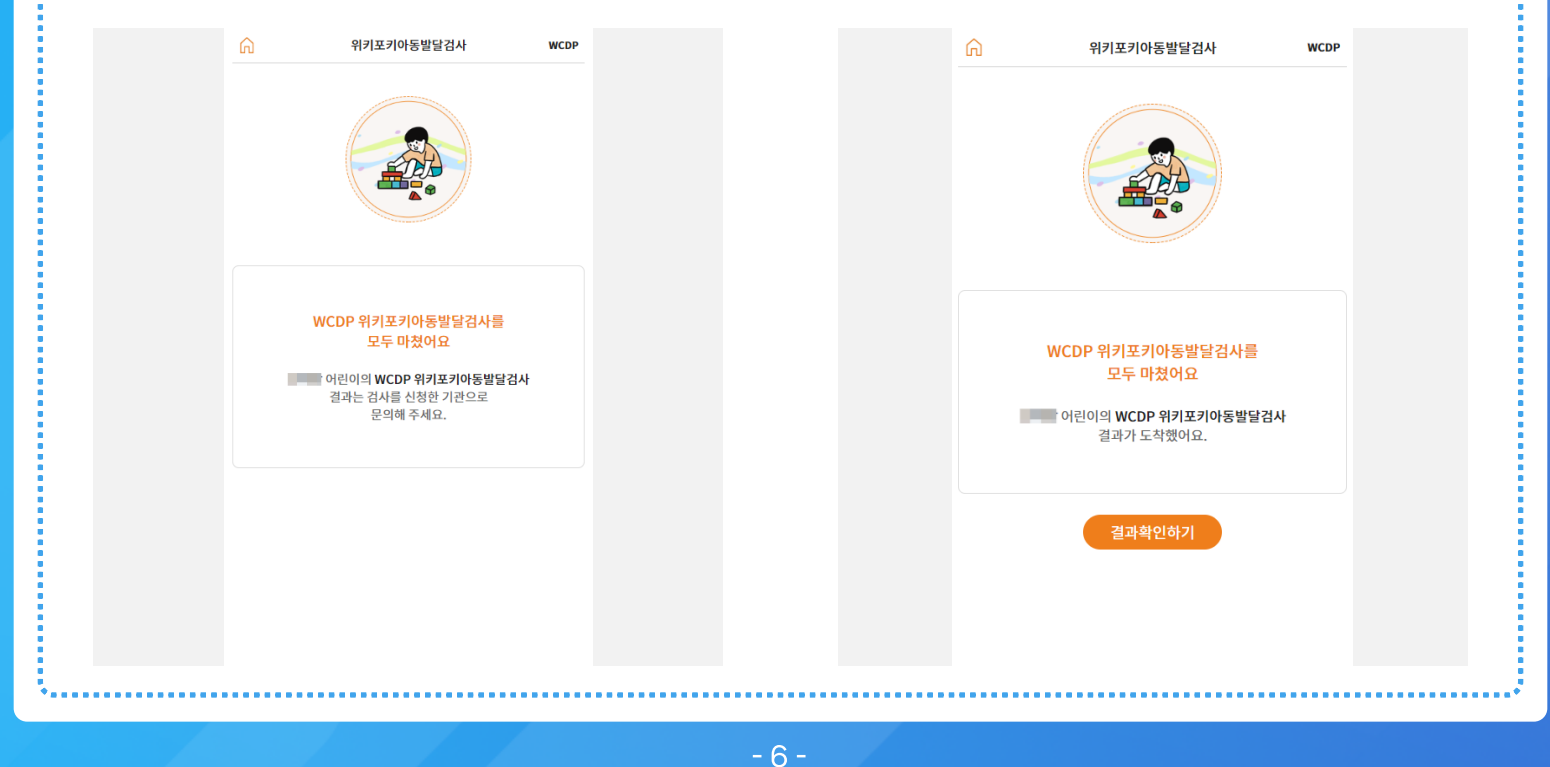

## 3-1. 공개여부 일괄 변경하기

- 초기 설정을 완료한 후에도 결과지 공개여부는 언제든지 변경할 수 있습니다.
- 방법 첫 번째는 [환경설정]에서 공개 여부를 일괄 변경을 하는 것 입니다.

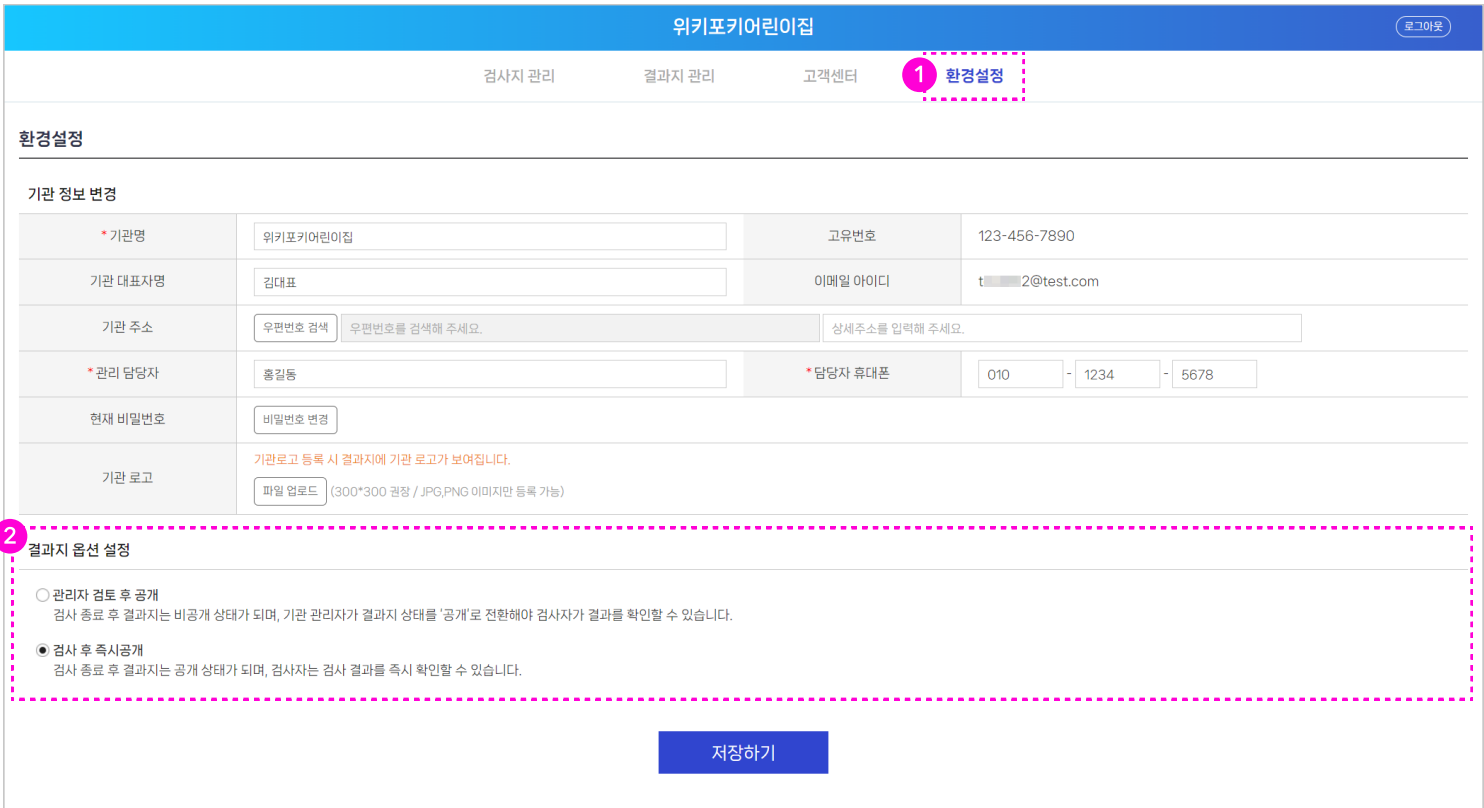

<mark>1</mark> 상난 베뉴에서 [완경실성]을 클릭합니다.

 $\mathbf{2}$ 

결과지 옵션 설정에서 공개 설정을 일괄 변경할 수 있습니다.

## 3-2. 공개여부 개별 변경하기

#### , 방법 두번째는 [결과지 관리]에서 공개여부를 변경을 하는 것 입니다.

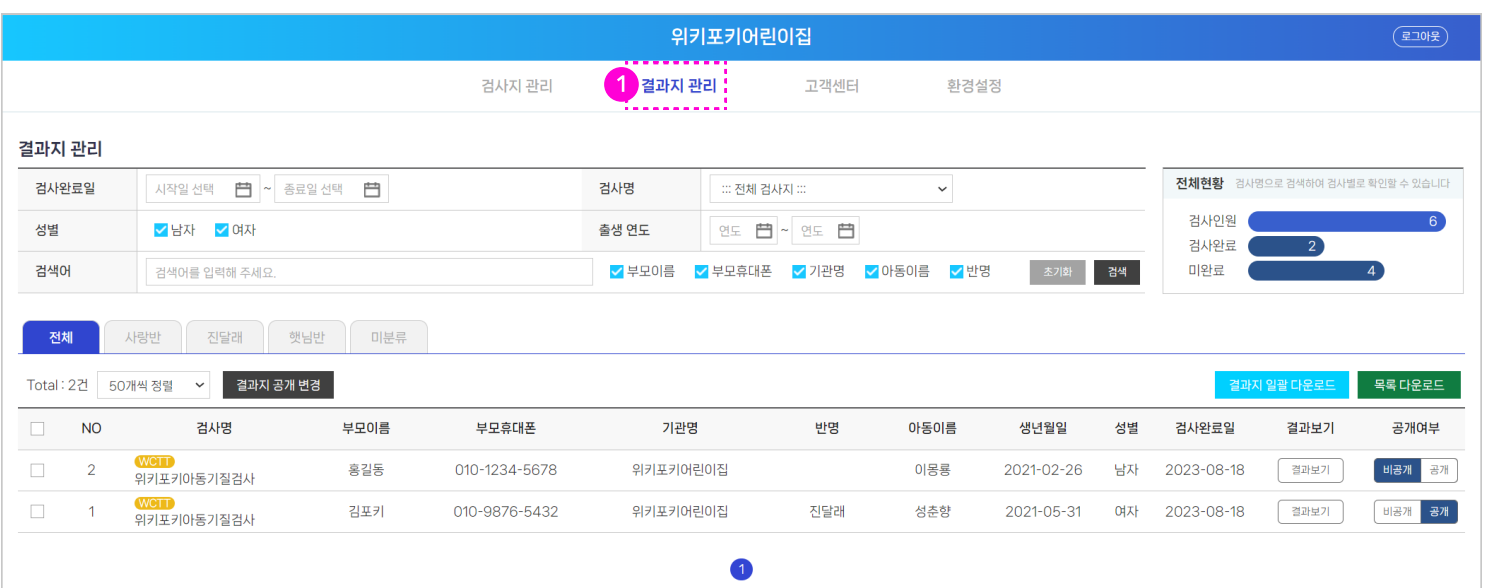

상단 메뉴에서 [결과지 관리]를 클릭합니다.

-

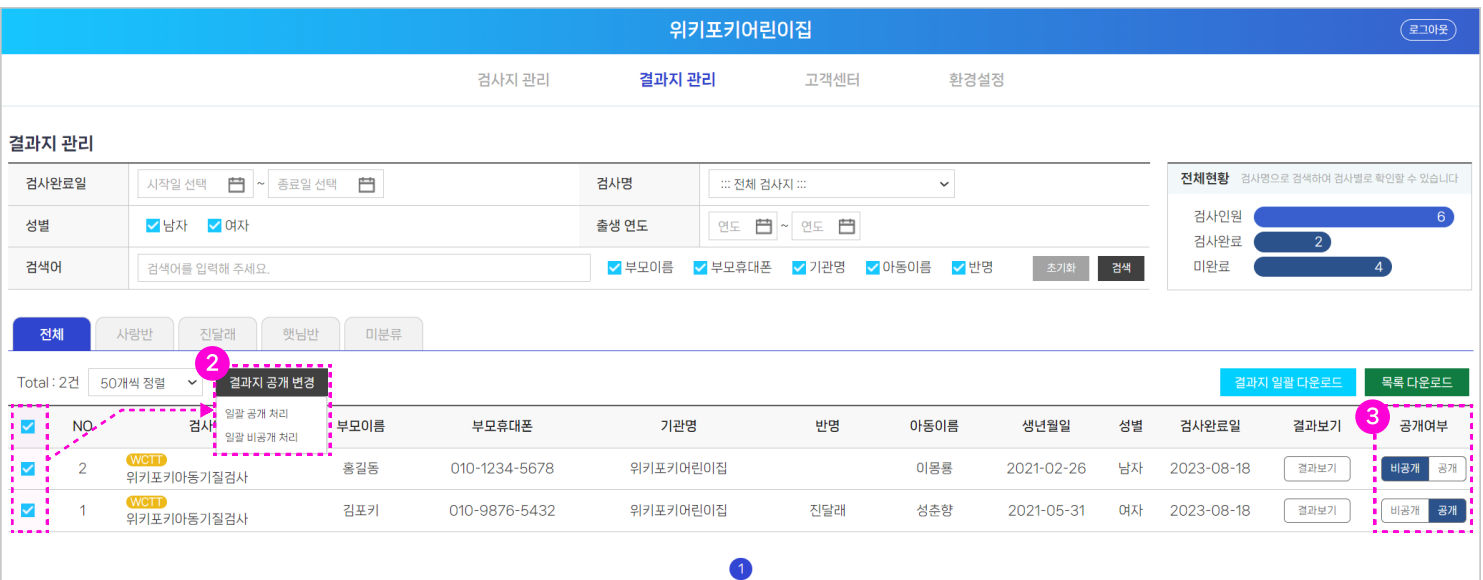

결과지 목록 가장 좌측의 선택 박스에서 공개여부를 변경할 검사자를 선택 한 후 [결과지<br>공개 변경] 버튼을 클릭하여 변경할 수 있습니다. 2

- 일괄 공개 처리 : 선택한 검사자의 결과지를 '공개'로 전환할 수 있습니다.

- 일괄 비공개 처리 : 선택한 검사자의 결과지를 '비공개'로 전환할 수 있습니다.

결과지 목록 가장 우측의 공개여부에서 '공개 또는 비공개'를 선택하여 개별 변경을 할 수 도 있습니다. 3

# 4. 검사지 관리

• [검사지 관리] 메뉴에서는 검사자를 등록하고 관리할 수 있습니다.

| 위키포키어린이집<br>(7.105) |                         |            |                        |        |                          |       |       |              |           |                            |                                 |          |         |  |
|---------------------|-------------------------|------------|------------------------|--------|--------------------------|-------|-------|--------------|-----------|----------------------------|---------------------------------|----------|---------|--|
| <b>검사지 관리 ¦</b>     |                         |            |                        | 결과지 관리 |                          | 고객센터  |       | 환경설정         |           |                            |                                 |          |         |  |
| 검사지 관리              |                         |            |                        |        |                          |       |       |              |           | 3                          |                                 |          |         |  |
| 2 <sub>기간검색</sub>   | 검사완료일<br>$\checkmark$   | 시작일 선택     | <b>曲 ~</b> 종료일 선택<br>白 | 검사명    | ::: 전체 검사지 :::           |       |       | $\checkmark$ |           |                            | 전체현황 검사명으로 검색하여 검사별로 확인할 수 있습니다 |          |         |  |
| 문자전송                | ✔ 전송완료<br>✔ 미전송         |            |                        | 검사상태   | ☑ 검사중<br>✔ 검사완료<br>✔ 미완료 |       |       |              |           | 검사인원<br>$\Omega$<br>검사완료 0 |                                 |          |         |  |
| 검색어                 | 검색어를 입력해 주세요.           |            |                        | ✔ 부모이름 | ✔ 부모휴대폰                  | ✔ 기관명 | 기아동이름 | ✔반명          | 검색<br>초기화 |                            | 미완료<br>$\overline{0}$           |          |         |  |
| 전체                  |                         |            |                        |        |                          |       |       |              |           |                            |                                 |          |         |  |
| Total: 0건           | 50개씩 정렬<br>$\checkmark$ | 검사주소 일괄 전송 | 반명 일괄변경<br>검사지 삭제      |        |                          |       |       |              |           | 검사자 등록                     |                                 | 검사자 일괄등록 | 목록 다운로드 |  |
| 번호                  | 검사명                     | 부모이름       | 부모휴대폰                  | 기관명    | 반명                       | 아동이름  | 생년월일  | 성별           | 검사완료일     | 사용기한                       | 검사주소                            | 문자전송     | 관리      |  |
|                     |                         |            |                        |        | 검사지 데이터가 존재하지 않습니다.      |       |       |              |           |                            |                                 |          |         |  |
|                     |                         |            |                        |        |                          |       |       |              |           |                            |                                 |          |         |  |

- 상단 메뉴에서 [검사지 관리]를 클릭합니다. #
- 검색영역을 이용하여 검사자 목록을 쉽게 정렬할 수 있습니다. 2
- 전체현황에서 검사인원, 검사완료 인원, 검사 미완료 인원을 확인할 수 있습니다. 3 - 검색 영역의 '검사명'에서 검사를 선택하고 검색하면 전체 현황을 검사별로 확인할 수 있습니다.
- 4) 목록을 엑셀로 다운로드 받을 수 있습니다.
- 목록에서는 검사자를 등록, 수정할 수 있으며 검사지 정보를 확인할 수 있습니다. 5
- 처음에는 검사자가 등록되어 있지 않기 때문에 검사자를 등록해야 합니다.
- \* 우선 검사자를 한명씩 등록하는 방법부터 살펴보겠습니다.

#### 저장하기를 클릭하여 입력한 정보를 저장합니다. 3

# 4-1. 검사자 단건 등록 및 수정하기

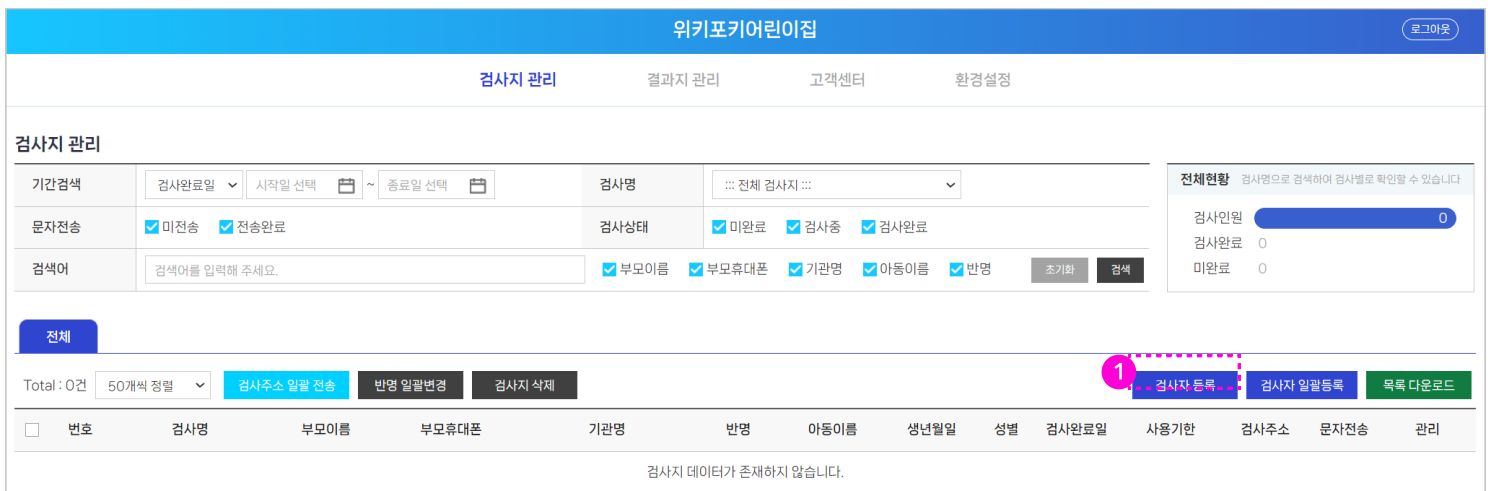

## 1 검사자 등록을 선택합니다.

#### [수정] 버튼을 클릭하여 검사자 정보를 수정할 수 있습니다. 5

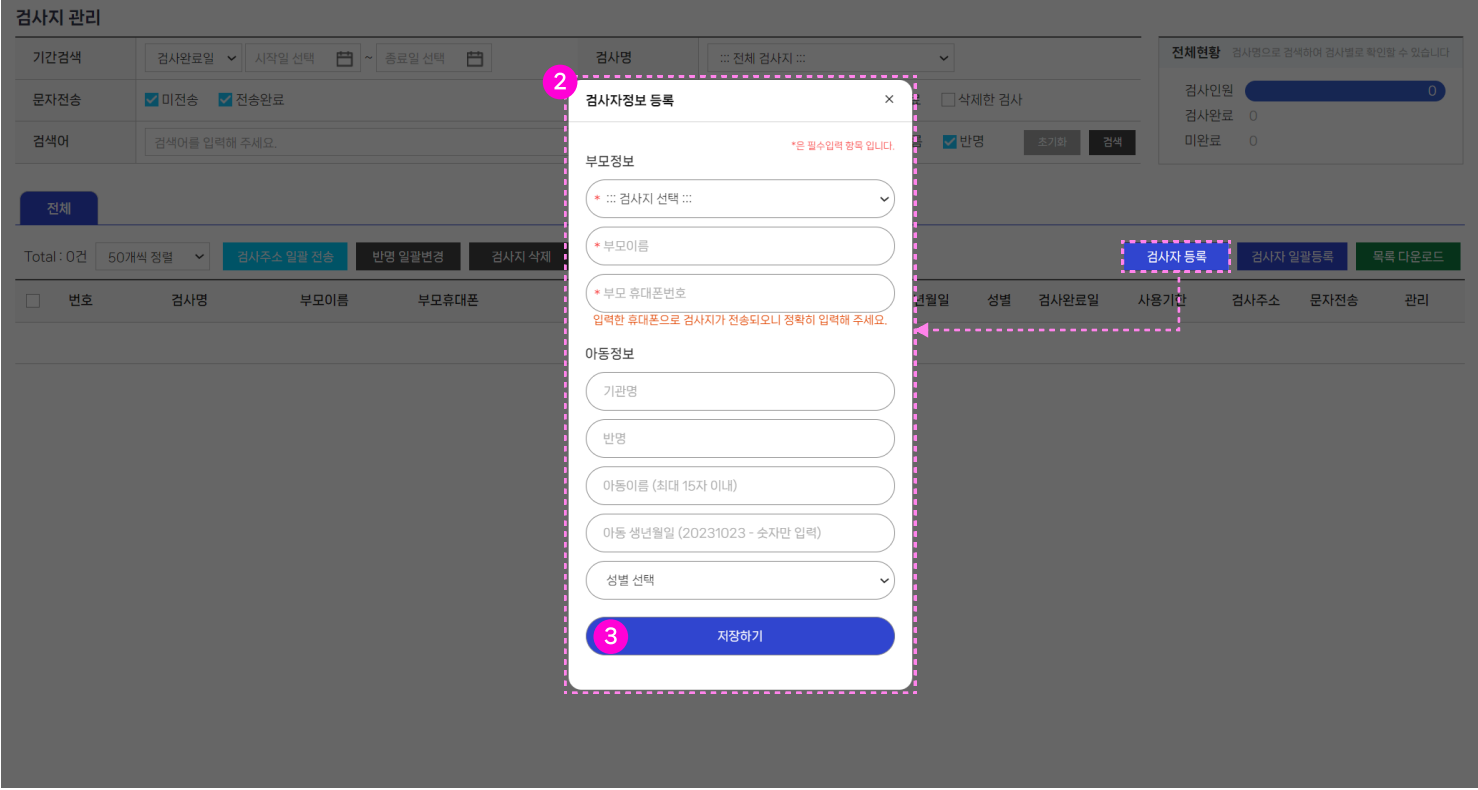

- 2 클릭 시 노출되는 검사자 정보 등록 팝업에서 검사자 정보를 입력합니다.
	- 부모 정보는 필수 입력 항목으로 입력하지 않을 시 저장할 수 없습니다.
	- 부모 휴대폰 번호로 검사지가 발송되므로 정확한 휴대폰 번호를 입력해야 합니다.
	- 아동정보는 검사 진행 시 입력 및 수정할 수 있으며 입력하지 않아도 저장할 수 있습니다.

4

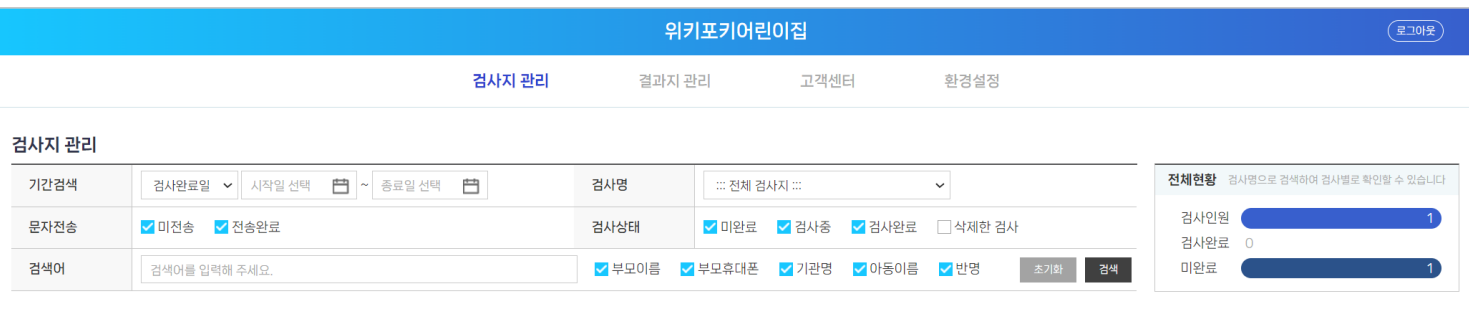

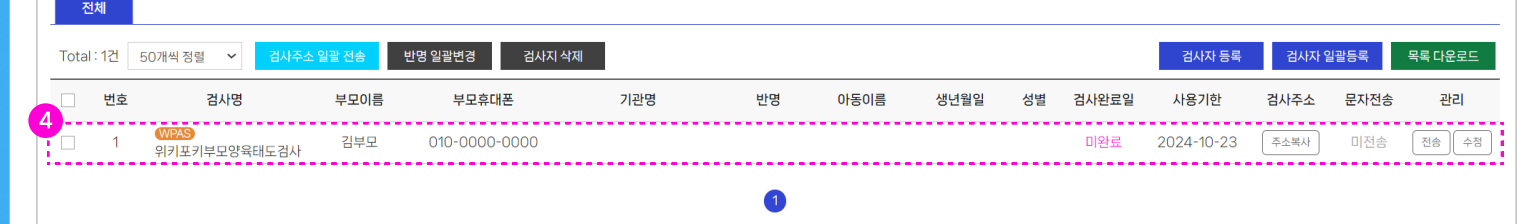

#### 저장하기를 클릭하여 검사자 등록을 완료하면 목록에서 확인하실 수 있습니다.

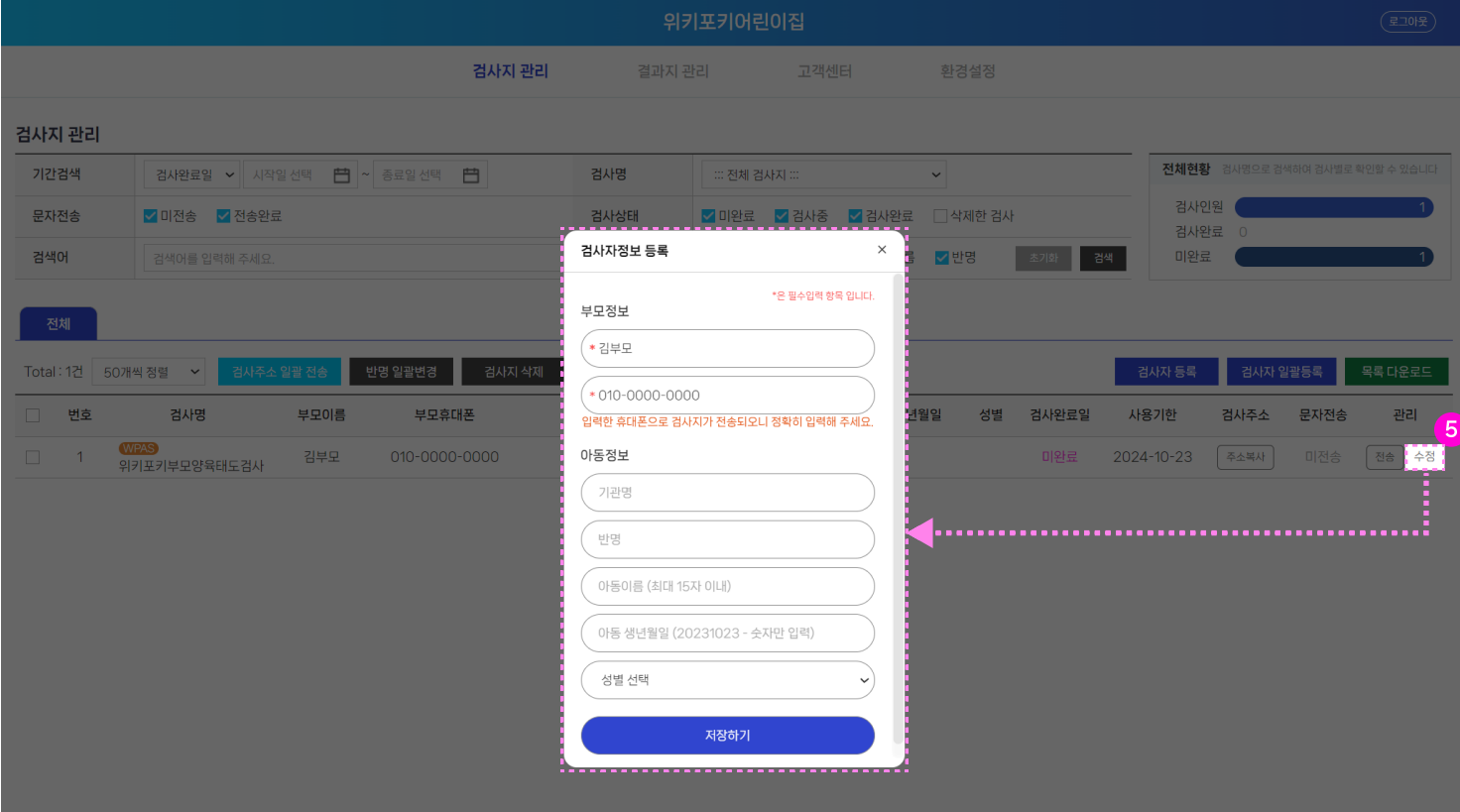

#### [검사지 일괄등록]을 이용하여 다수의 검사자를 번에 등록할 수 있습니다.

#### 클릭 시 노출되는 검사자 일괄 등록 팝업에서 주의사항을 반드시 확인합니다. 2

- 휴대폰 번호는 반드시 010-1234-5678 형식으로 입력합니다.
- 생년월일은 반드시 2023-10-23 형식으로 입력합니다.
- 기관명, 반명, 아동이름, 아동생년월일, 성별 등 선택항목은 입력하지 않아도 등록할 수 있습니다.
- 부모명, 부모휴대폰 번호는 필수입력 항목으로 반드시 입력해야 등록할 수 있습니다.

#### 3 「업로드용 엑셀 다운로드]를 클릭하여 양식파일을 다운로드 합니다.

# 4-2. 검사자 일괄 등록하기

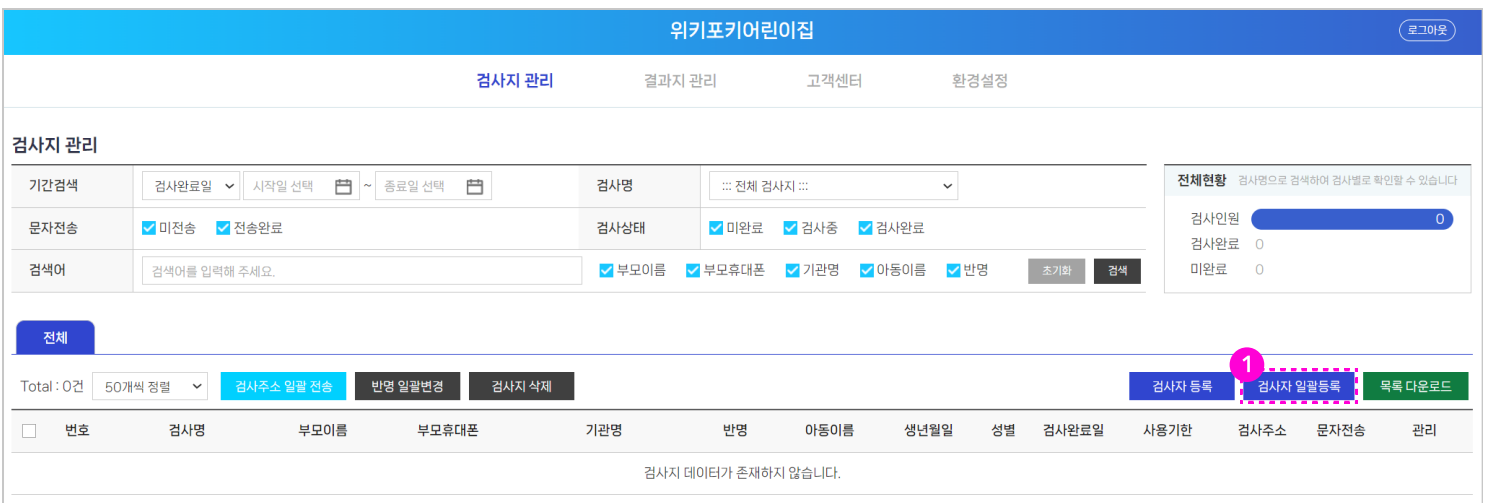

## 1 「검사자 일괄등록]버트을 선택합니다.

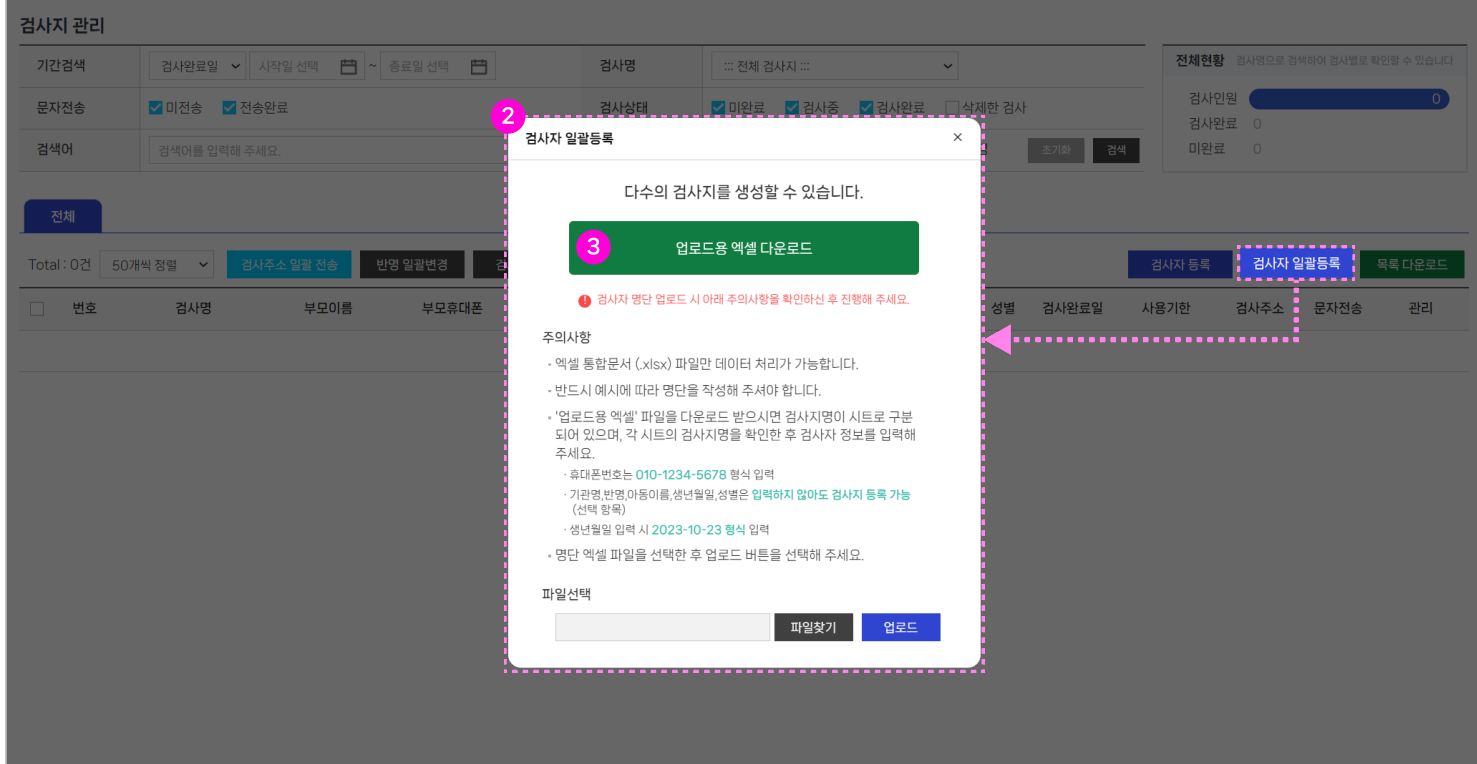

![](_page_12_Picture_170.jpeg)

## 4 주의사항을 한번 더 확인하고 [닫기]를 클릭합니다.

- 별도 지정을 하지 않은 경우 [다운로드]폴더에 저장됩니다.

![](_page_12_Picture_19.jpeg)

![](_page_12_Picture_171.jpeg)

9 「파일 찾기] 버튼을 클릭하여 검사자 정보를 입력한 엑셀 양식을 선택합니다.

#### 10 「업로드] 버튼을 클릭하여 양식을 업로드 합니다.

다수의 검사를 진행하는 경우 하단에 검사지명이 시트로 구분되어 있습니다. 7 - 반드시 각 시트의 검사지명을 확인한 후 검사자 정보를 등록해야 합니다.

![](_page_12_Picture_172.jpeg)

11 업로드한 검사자 정보 목록을 확인할 수 있으며 정보를 수정할 수 있습니다.

![](_page_12_Picture_173.jpeg)

![](_page_12_Picture_174.jpeg)

#### 5 다운받은 양식 파일을 클릭합니다.

## 4-3. 검사자 반 별 보기

## • 검사자 등록 시 또는 검사 진행 시 아동의 반을 입력한 경우 자동으로 반이 생성됩니다.

![](_page_13_Picture_48.jpeg)

![](_page_13_Picture_4.jpeg)

반을 선택하면 반 별로 등록된 아이들을 확인할 수 있습니다. 1

- 전체 : 모든 반의 아동을 확인할 수 있습니다.
- 미분류 : 반이 생성되어 있지 않은 아동을 확인할 수 있습니다.

★ 아동 정보에서 반을 수정하면 해당 반 탭에 자동 정렬됩니다.

## 4-4. 검사 현황 확인하기

#### 검사지 관리에서는 현재 검사 진행 현황을 눈에 확인할 수 있습니다.

![](_page_14_Picture_73.jpeg)

전체현황에서 검사인원, 검사완료 인원, 검사 미완료 인원을 확인할 수 있습니다. 1 - 검사 인원 : 등록한 검사자 총 수를 확인할 수 있습니다.

- 검사 완료 : 등록한 검사자 중 검사를 완료한 검사자의 수를 확인할 수 있습니다.
- 미완료 : 등록한 검사자 중 검사를 완료하지 않은 검사자의 수를 확인할 수 있습니다.

## 검사명에서 검사를 선택하여 검사별 현황을 확인할 수 있습니다. 2

![](_page_14_Picture_74.jpeg)

![](_page_14_Picture_9.jpeg)

검사를 완료한 경우 목록의 검사완료일에 완료 일자가 표기됩니다. 3

사용기한은 검사를 진행할 수 있는 기한으로 해당 날짜 내에 검사를 완료해야 합니다. 4 - 사용기한 이후에는 검사를 진행할 수 없으니 사용기한을 반드시 확인하시기 바랍니다.

## 5. 검사지 URL전송

- 검사자를 등록한 후 검사지를 부모휴대폰으로 전송할 수 있습니다.
- 검사지는 개별 또는 일괄로 전송할 수 있습니다.

![](_page_15_Picture_94.jpeg)

- 다수의 검사자에게 검사지 URL을 일괄 전송하려면 [검사주소 일괄 전송]을 사용합니다. 1 - 선택박스를 이용하여 검사지를 보낼 검사자를 선택 후 [검사주소 일괄 전송]을 클릭합니다.
	- 검사 상태가 '미완료'로 표기된 검사지의 URL만 전송할 수 있습니다.
- 2 검사 주소를 복사하여 검사지 URL을 전송할 수 있습니다.
	- [주소복사]를 클릭하면 검사지 URL이 복사됩니다.
	- 붙여넣기를 이용하여 문자, 메일 등으로 URL을 전송할 수 있습니다.
- 3 검사지 URL 문자 전송여부를 확인할 수 있습니다.
	- 미전송 : 검사지 URL을 전송하지 않은 경우 '미전송 으로 표기됩니다.
	- 전송완료 : 검사지 URL을 전송 완료한 경우 '전송완료'로 표기됩니다.
- 4 검사지 URL을 개별 전송할 수 있습니다.
	- 전송 : 검사지 URL을 전송하지 않은 경우 [전송] 버튼을 클릭하여 문자를 전송할 수 있습니다.
	- 재전송 : 검사지 URL을 전송한 경우 [재전송] 버튼을 클릭하여 다시 문자를 전송할 수 있습니다.

## 6. 검사지 삭제

## 검사지에 입력된 정보를 삭제하려면 [검사지 삭제]를 선택합니다.

![](_page_16_Picture_30.jpeg)

! 삭제할 검사지를 선택한 후 [검사지 삭제]를 클릭하시면 검사지를 삭제할 수 있습니다. - 검사를 완료한 검사지는 삭제할 수 없습니다.

- 삭제 후 검사자를 재 등록하실 수 있으나, 이미 삭제한 검사자를 복구하는 것은 불가능합니다.

# 7. 결과지 확인하기

• 검사를 완료한 검사자 정보는 [결과지 관리]에서 확인하실 수 있습니다.

|                         |                                     |            |               |                       | 위키포키어린이집                             |                                 |            |    |                  |                        | $($ 로그아웃 $)$ |
|-------------------------|-------------------------------------|------------|---------------|-----------------------|--------------------------------------|---------------------------------|------------|----|------------------|------------------------|--------------|
|                         |                                     |            |               |                       |                                      |                                 |            |    |                  |                        |              |
|                         |                                     |            | 검사지 관리        | 1 결과지 관리 :            | 고객센터                                 | 환경설정                            |            |    |                  |                        |              |
|                         |                                     |            |               |                       |                                      |                                 |            |    |                  |                        |              |
| 결과지 관리                  |                                     |            |               |                       |                                      |                                 |            |    |                  |                        |              |
| 검사완료일                   | <b>iii</b> ~ 종료일 선택<br>曲<br>시작일 선택  |            |               | 검사명<br>::: 전체 검사지 ::: |                                      | 전체현황 검사명으로 검색하여 검사별로 확인할 수 있습니다 |            |    |                  |                        |              |
| 성별                      | √남자 √여자                             |            |               | 연도 曲 ~ 연도 曲<br>출생 연도  | 검사인원<br>$6^{\circ}$<br>검사완료          |                                 |            |    |                  |                        |              |
| 검색어                     | 검색어를 입력해 주세요.                       |            |               | ✔ 부모이름<br>✔ 부모휴대폰     | $\left( 2\right)$<br>미완료<br>$\Delta$ |                                 |            |    |                  |                        |              |
|                         |                                     |            |               |                       |                                      |                                 |            |    |                  |                        |              |
| 전체                      | 사랑반<br>진달래                          | 미분류<br>햇님반 |               |                       |                                      |                                 |            |    | $\mathcal{D}$    |                        |              |
| Total: 2건               | 결과지 공개 변경<br>50개씩 정렬<br>$\check{ }$ |            |               |                       |                                      |                                 |            |    |                  | 결과지 일괄 다운로드<br><b></b> | 목록 다운로드      |
| $\{\Box\}$<br><b>NO</b> | 검사명                                 | 부모이름       | 부모휴대폰         | 기관명                   | 반명                                   | 아동이름                            | 생년월일       | 성별 | 검사완료일            | 결과보기                   | 공개여부         |
| ţ⊡<br>$\overline{2}$    | <b>WCTT</b><br>-위커포키아동가질검사          | 홍길동        | 010-1234-5678 | 위키포키어린이집              |                                      | 이몽룡                             | 2021-02-26 | 남자 | 2023-08-18       | 결과보기                   | 비공개<br>공개    |
| i≕i                     | <b>WCTT</b><br>위키포키아동기질검사           | 김포키        | 010-9876-5432 | 위키포키어린이집              | 진달래                                  | 성춘향                             | 2021-05-31 | 여자 | G)<br>2023-08-18 | 결과보기<br>-------        | 비공개<br>공개    |
|                         |                                     |            |               |                       |                                      |                                 |            |    |                  |                        |              |
|                         |                                     |            |               |                       |                                      |                                 |            |    |                  |                        |              |

- 상단 메뉴에서 [결과지 관리]를 선택합니다.  $\overline{1}$
- 검사자를 선택한 후 [결과지 일괄 다운로드]를 클릭하여 여러건의 결과지를 한번에 PDF 파일로 다운받을 수 있습니다. 2
- 목록에서 [결과보기] 버튼 시 새창으로 결과 페이지를 확인할 수 있습니다. 3

![](_page_17_Picture_6.jpeg)

목록에서 [결과보기] 버튼을 클릭하여 PC 또는 모바일로 결과지를 확인하는 경우에도 상 단의 버튼을 클릭하여 파일로 다운로드 하거나 인쇄할 수 있습니다. 4

## 8. 고객센터

' 고객센터에서는 (주)위키포키와 소통하거나 거래내역을 확인할 수 있습니다.

![](_page_18_Picture_35.jpeg)

상단 메뉴에서 [고객센터]를 선택합니다. 1

공지사항, 1:1문의, 자주묻는 질문, 거래내역을 확인할 수 있습니다. 2

#### 고객센터

## 8-1. 공지사항

## 위키포키에서 기관관리자 사용자분들께 안내드리는 공사항을 확인할 수 있습니다.

![](_page_19_Picture_60.jpeg)

![](_page_19_Picture_4.jpeg)

 $\boxed{2}$ 

제목을 클릭하여 공지사항의 상세 내용을 확인할 수 있습니다.

![](_page_19_Picture_61.jpeg)

![](_page_19_Picture_7.jpeg)

4 ᅵ목록] 버튼을 클릭하여 공지사항의 목록페이지로 이동할 수 있습니다.

![](_page_20_Picture_131.jpeg)

<mark>1</mark>) - 1:1 분의 탭을 클릭합니다.

- $\mathbf{Z}$  , 세목을 클릭하여 1.1문의 내용 및 납면을 확인할 수 있습니다.
- $\,$ 3 문의에 내안 납먼 상태들 왁인알 수 있습니다.
	- 미답변 : 문의에 대한 답변을 등록하기 전에는 '미답변'으로 노출됩니다.
	- 답변완료 : 관리자가 문의에 대한 답변을 등록한 경우 '답변완료'로 노출됩니다.

## 8-2. 1:1 문의

## • 1:1 문의에서 궁금하신 내용을 물어보시면 빠른 답변을 받을 수 있습니다.

#### 관리자가 등록한 답변을 확인할 수 있습니다.  $\overline{ }$

![](_page_20_Picture_132.jpeg)

#### [목록] 버튼을 클릭하여 1:1 문의의 목록페이지로 이동할 수 있습니다. 8

![](_page_20_Picture_133.jpeg)

2017 - TAA TAA TAARA PERSONAL TAARA <mark>1:1문의</mark>

# 8-3. 자주묻는 질문

## • 기관관리자를 이용하시는 사용자분들이 자주 묻는 질문을 확인할 수 있습니다.

![](_page_21_Picture_49.jpeg)

1)자주묻는질문 탭을 클릭합니다.

#### 2) 제목을 클릭하여 자주묻는 질문과 내용을 확인할 수 있습니다.

★▶ 이 외, 다른 문의사항이 있으신 경우 1:1 문의 또는 고객센터로 문의 부탁드립니다. - Tel. 1522-5522 (점심시간 : 12시 30분 ~ 13시 30분 / 주말 및 공휴일 휴무)

## 8-4. 거래내역서 다운로드

- 거래내역에서는 거래내역서와 명세서를 다운받을 수 있습니다.
- 제휴사에서 구입한 경우에는 해당 사이트에 문의 부탁드립니다.

![](_page_22_Picture_59.jpeg)

![](_page_22_Picture_5.jpeg)

거래내역서 항목에서 [다운로드]버튼을 클릭합니다. 2

![](_page_22_Picture_60.jpeg)

![](_page_22_Picture_8.jpeg)

거래내역서(거래명세서)를 확인할 수 있습니다. 3

# 8-5. 무통장 명세서 다운로드

무통장 명세서 다운로드 방법입니다.

![](_page_23_Picture_74.jpeg)

1 명세서 항목에서 [다운로드] 버튼을 클릭합니다.

#### 무통장거래명세서이력조회

![](_page_23_Figure_7.jpeg)

이력조회 페이지에서 주문번호를 클릭하여 무통장 거래내역서를 확인할 수 있습니다. 2

## 8-6. 카드결제 명세서 다운로드

카드결제 명세서 다운로드 방법입니다.

![](_page_24_Picture_41.jpeg)

![](_page_24_Picture_4.jpeg)

1 명세서 항목에서 [다운로드] 버튼을 클릭합니다.

![](_page_24_Picture_42.jpeg)

2) 카드 매출 전표를 확인할 수 있습니다.

# 9. 환경설정

• [환경설정] 메뉴에서는 기관 정보를 변경하거나 옵션을 설정할 수 있습니다.

![](_page_25_Picture_37.jpeg)

![](_page_25_Picture_3.jpeg)

담당자가 변경된 경우 관리 담당자와 휴대폰 번호를 꼭 변경해야 합니다. 2 - 운영자로부터 안내 문자 발송 및 아이디, 비밀번호 찾기에 사용됩니다.

# 9-1. 비밀번호 변경하기

![](_page_26_Picture_49.jpeg)

#### 비밀번호 변경 버튼을 클릭하고 현재 비밀번호를 입력한 후 [확인]버튼을 클릭합니다. 1

![](_page_26_Picture_50.jpeg)

변경할 비밀번호를 입력, 재입력합니다. 2

- 비밀번호는 영문, 숫자, 특수문자를 포함하여 6~20자 이내로 입력할 수 있습니다.

[저장하기]를 클릭하여 비밀번호 변경을 완료합니다. 3

## 기관로고 등록 시 결과지에 기관 로고가 보여집니다.

![](_page_27_Picture_68.jpeg)

![](_page_27_Picture_6.jpeg)

 $-26 -$ 

![](_page_27_Picture_69.jpeg)

#### 1 「파일 업로드] 버튼을 클릭하여 기관 로고 파일을 선택합니다.

## 9-2. 결과지에 기관로고 삽입하기

![](_page_28_Picture_0.jpeg)

# 매세터<br>ㄱ 니 1522-5522

점심시간 : 12시 30분 ~ 13시 30분 (주말 및 공휴일 휴무)

![](_page_28_Picture_3.jpeg)